## Accessing the nearpod district library for modules

To locate the Big 3 Modules…

- Go to [www.nearpod.com](http://www.nearpod.com)
- Click Log In on the top bar.
- Then select "Log in with Office 365" and use your district email and password.
- Once you are logged in, click "District Library."
- Modules are located in the folder across the top called "Big 3 Professional Learning."
- Click the subfolder depending on whether you want to access the modules for PLCs, engagement or standards.
- When you hover over your selected session, you will see a button that says "Show in My Library." Click that.
- If it doesn't open automatically, click on the little house up in the corner to get back to your library.
- Once you're in your library, you can open the Nearpod as a student-led or live lesson. If you're going through it with staff, you want to make it a live lesson. It will provide you a code for them to use and then you will control the slides.

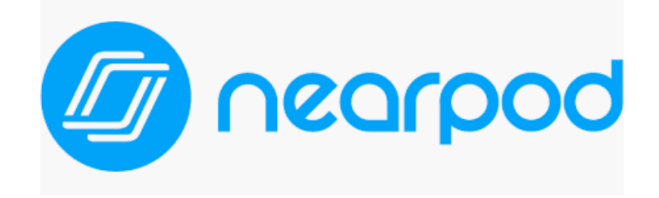